#### **Simplicity Software Technologies Inc. Presents**

# **Setting Up the Auto E-mail Feature in Maintenance** Coordinator

### The following items will be discussed:

- Finding Your Existing E-Mail Settings in Outlook.
- Setting Up Maintenance Coordinator for E-Mail use.
- Setting Up a Work Order for Auto E-Mail use.
- Setting Up and Using the Auto E-Mailer module.

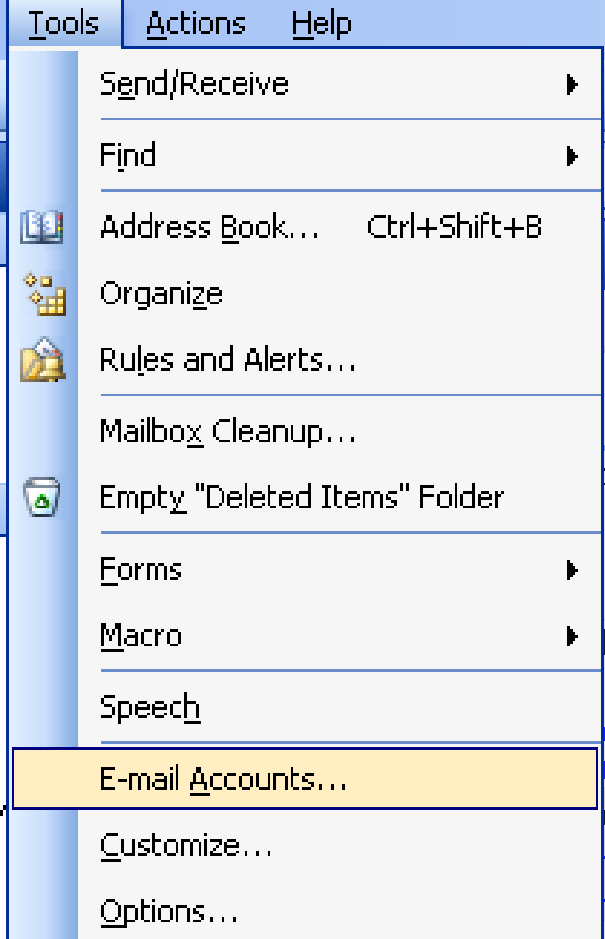

- Open or run Microsoft Outlook
- Open the Tools menu and select the "E-Mail Accounts…" option

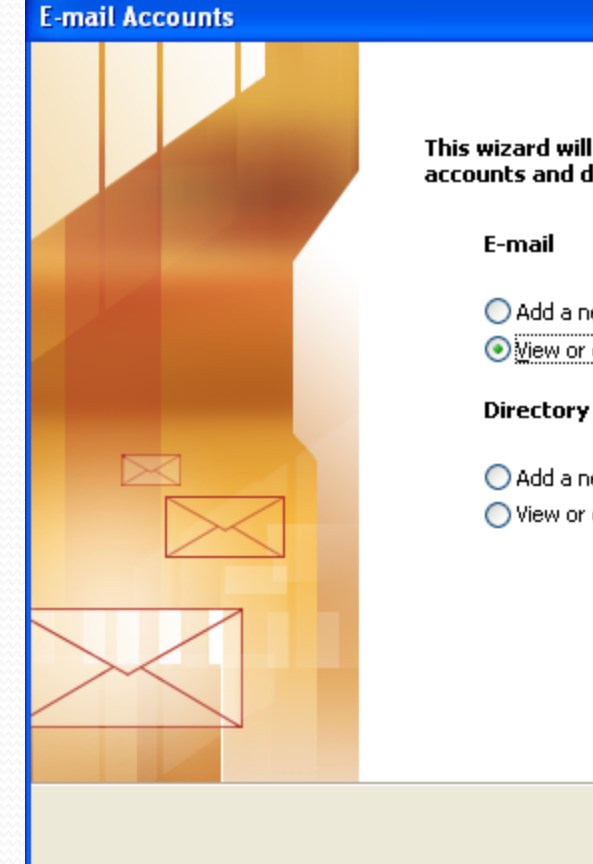

This wizard will allow you to change the e-mail accounts and directories that Outlook uses.

> Add a new e-mail account Miew or change existing e-mail accounts

Add a new directory or address book View or change existing directories or address books

 $<$  Back

 $Next$ 

Close

• When the E-Mail Account dialog opens, select the "View or change existing e-mail accounts" option.

Click Next

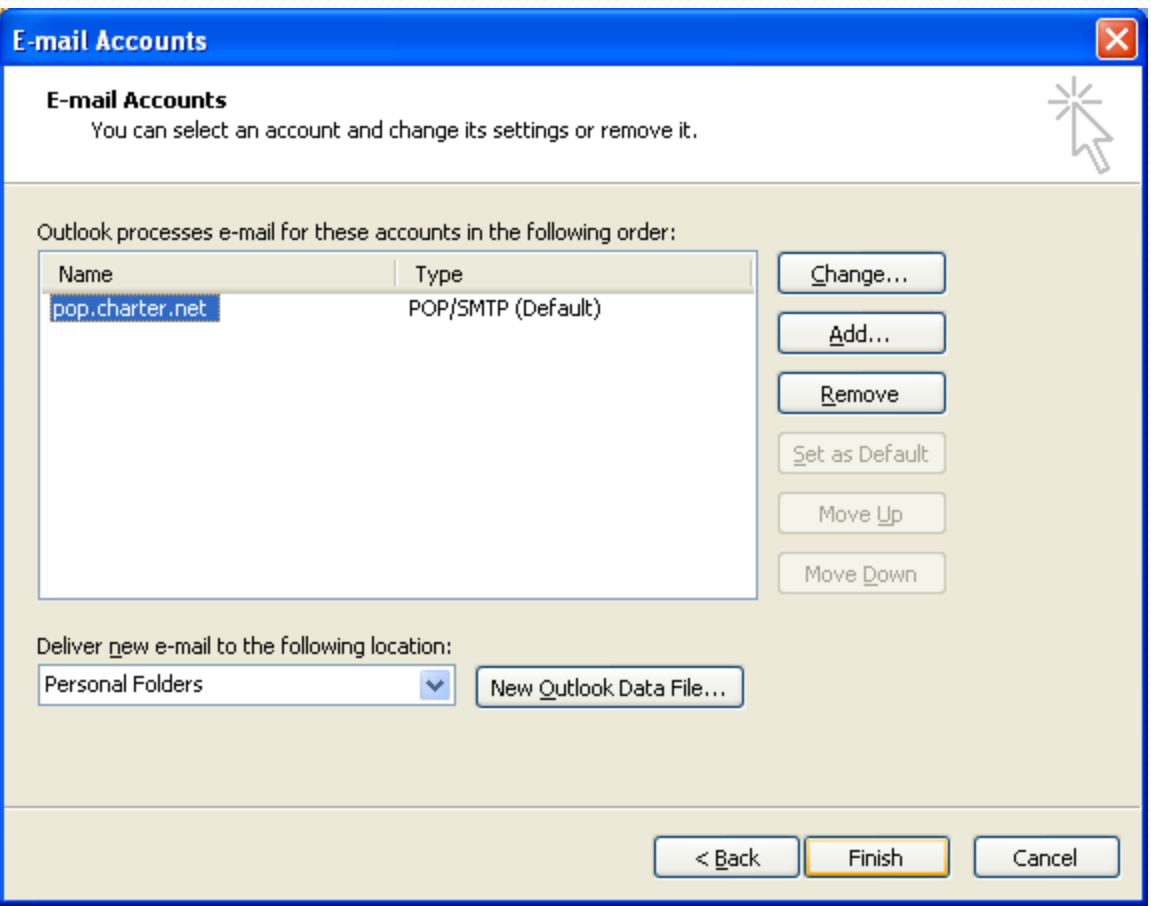

- Next select an existing account from those listed.
- Click on the "Change…" button.

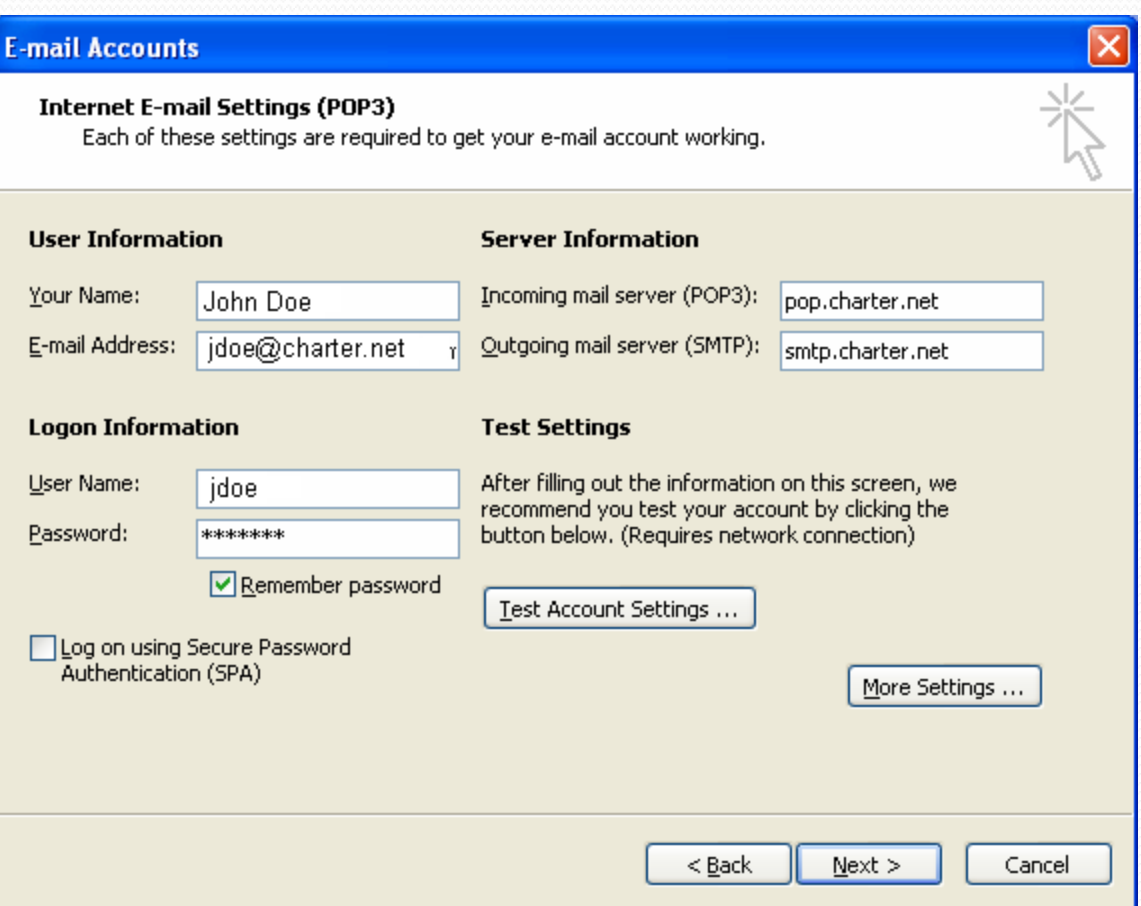

Record the following information for use with Maintenance Coordinator

- Your Name
- E-Mail Address
- Outgoing mail server (SMTP)

#### Click the Cancel button.

### Setting Up Maintenance Coordinator

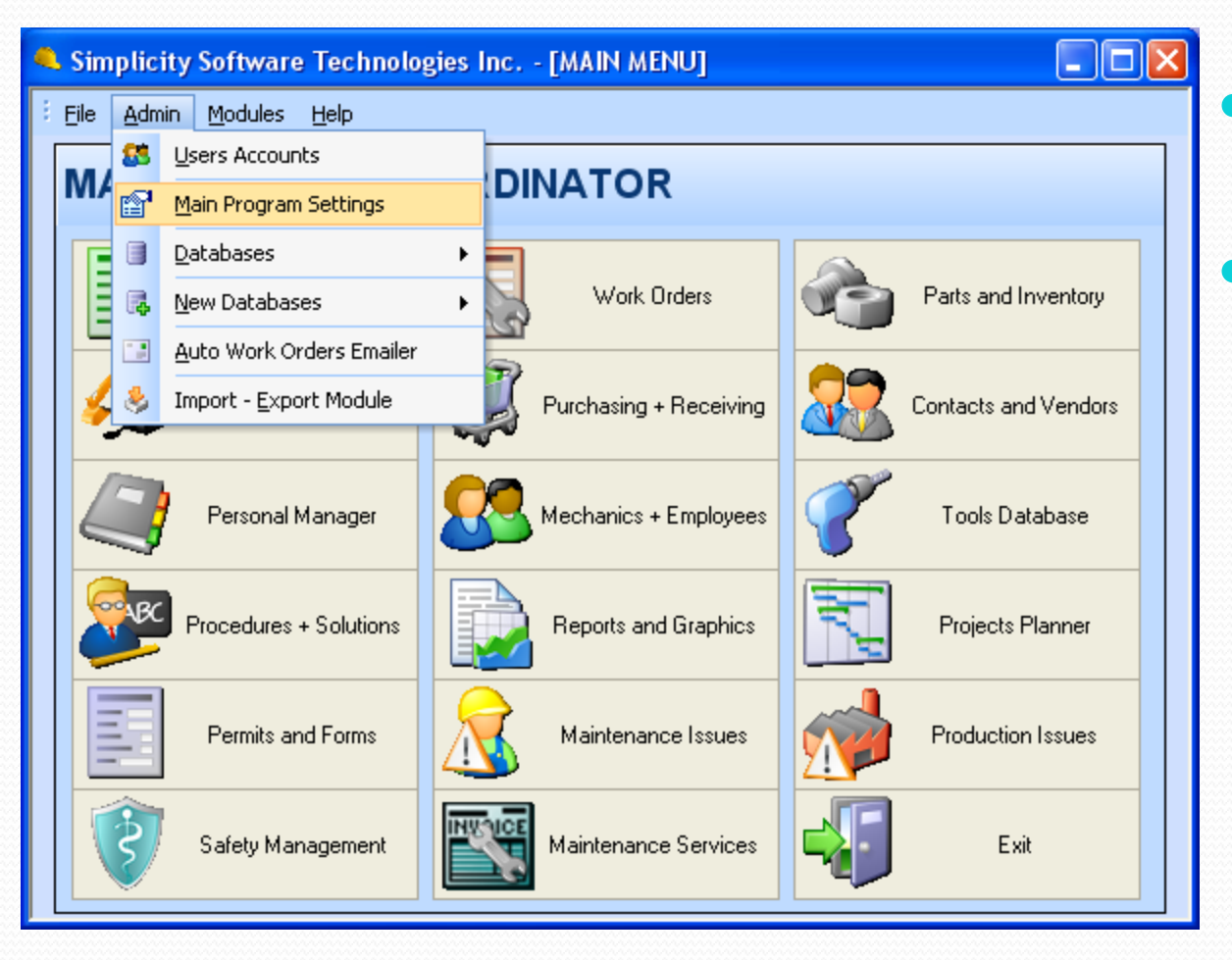

 Start Maintenance Coordinator

 Open the Admin menu and select the "Program Settings.." option.

### Setting Up Maintenance Coordinator

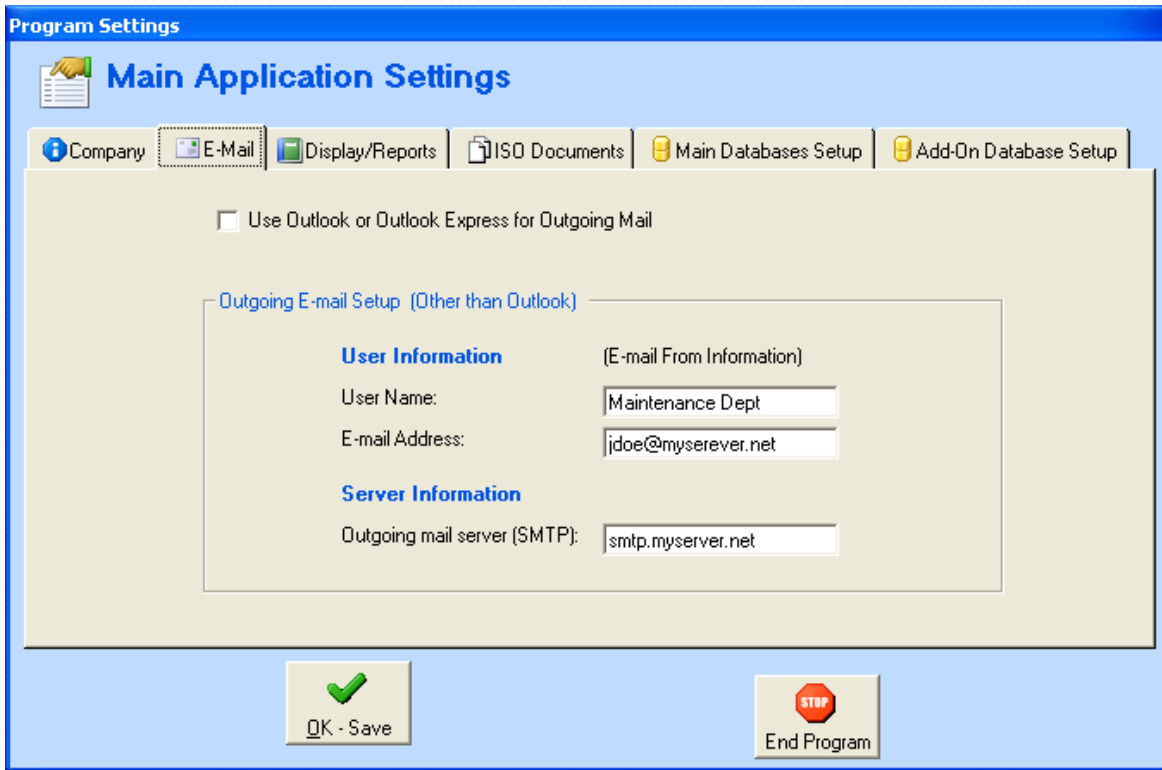

 After the Program Settings dialog loads, click on the E-Mail tab.

 Uncheck the "Use Outlook or Outlook Express for Outgoing Mail" checkbox

### Setting Up Maintenance Coordinator

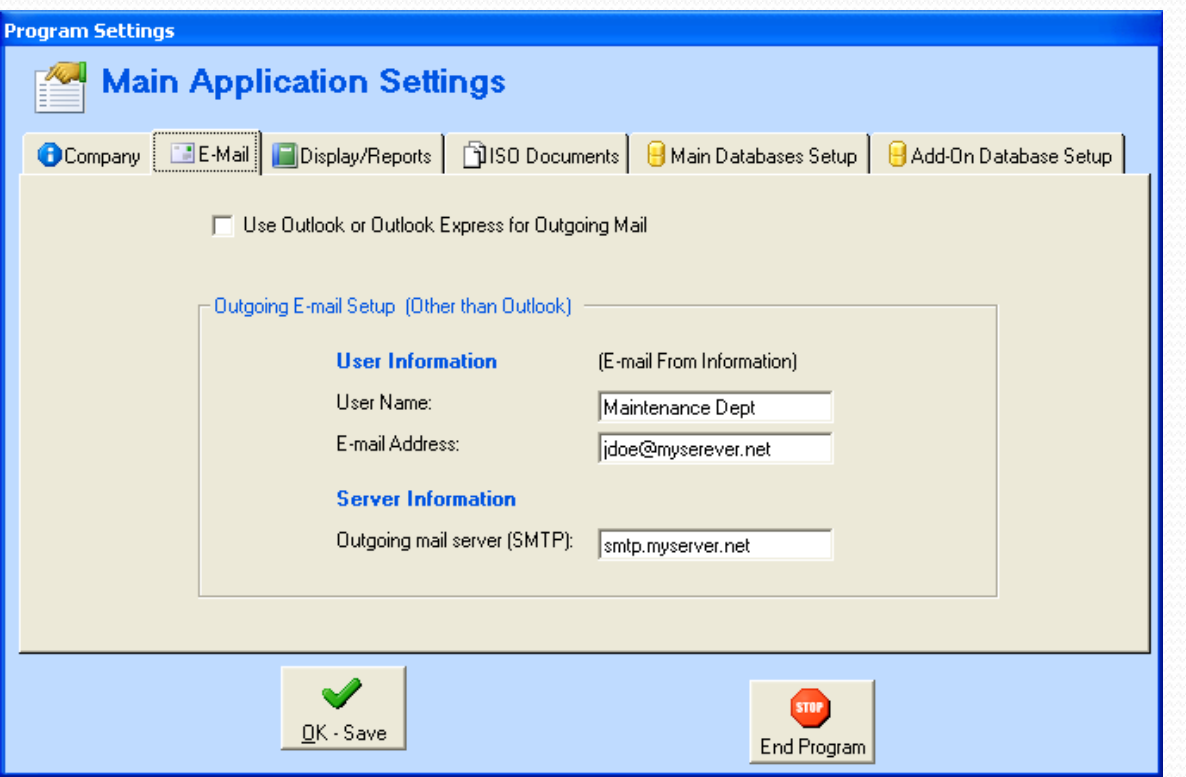

Enter the following information just as it appeared in Outlook:

- Your Name
- E-Mail Address
- Outgoing mail server (SMTP)
- Click on the "OK Save" button.

#### MAINTENACE COORDINATOR IS NOW SETUP FOR E-MAIL USE.

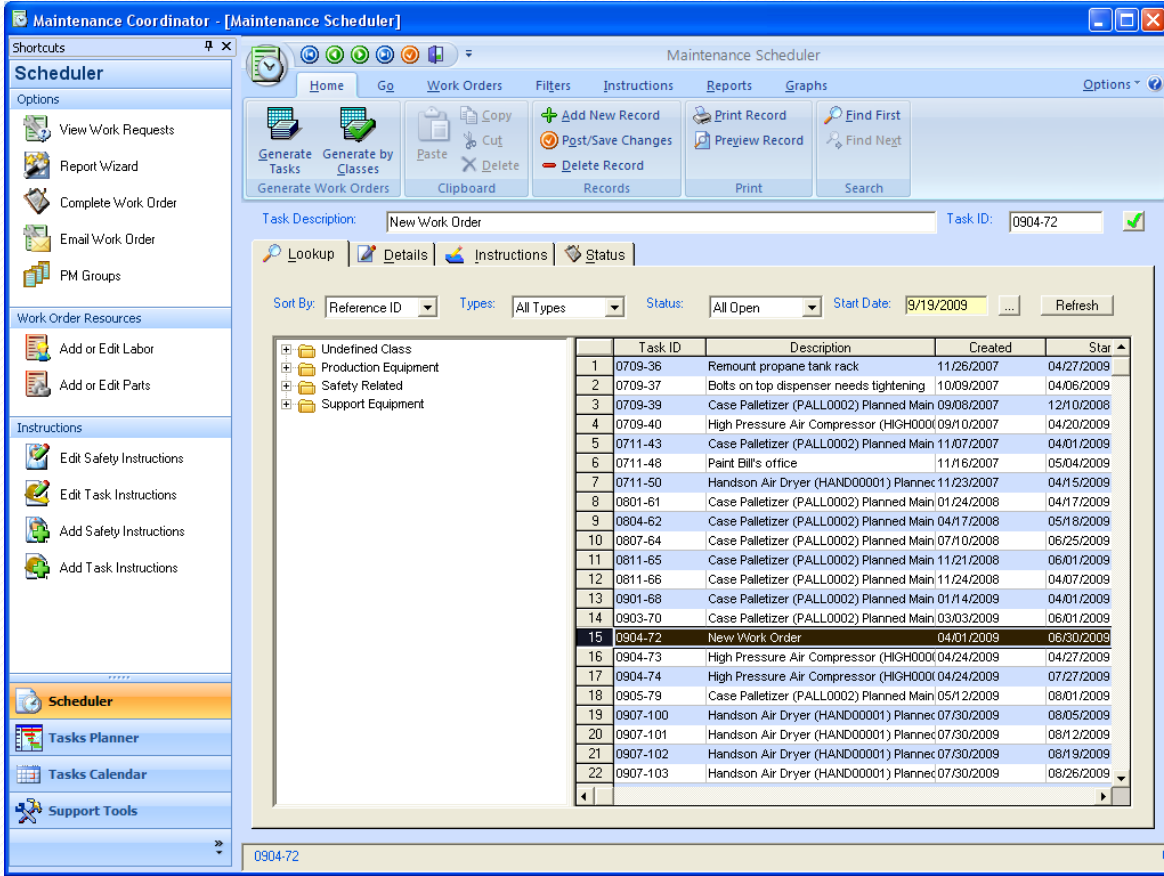

Start the Maintenance Scheduler module and perform the following:

- Create a new Work Order document
- Move to the Details tab.

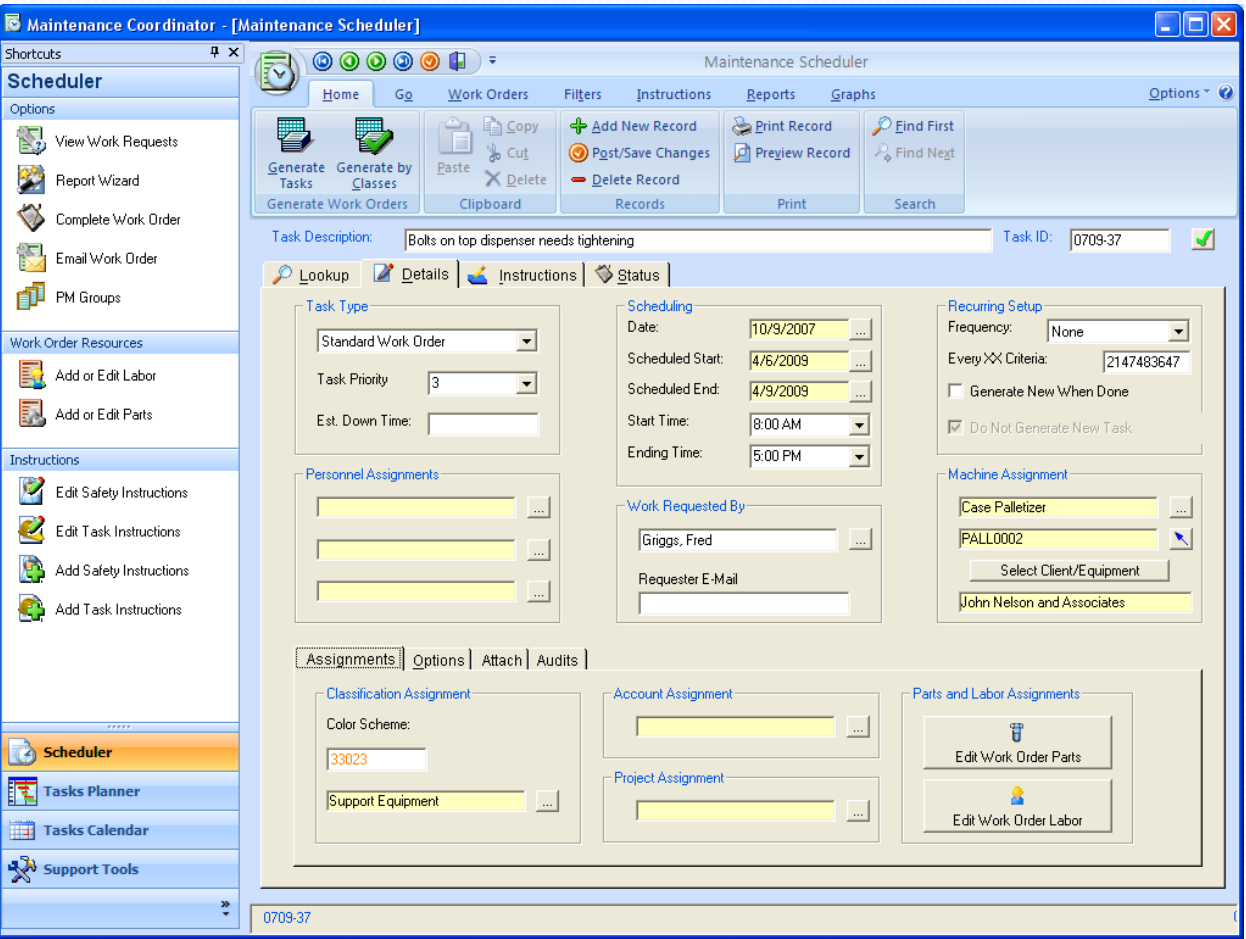

Move to the Personnel Assignments section and add an employee or mechanic to this work order.

Before adding the employee however, ensure that they have a valid e-mail address setup in the system. You can't send an email to someone that doesn't have e-mail.

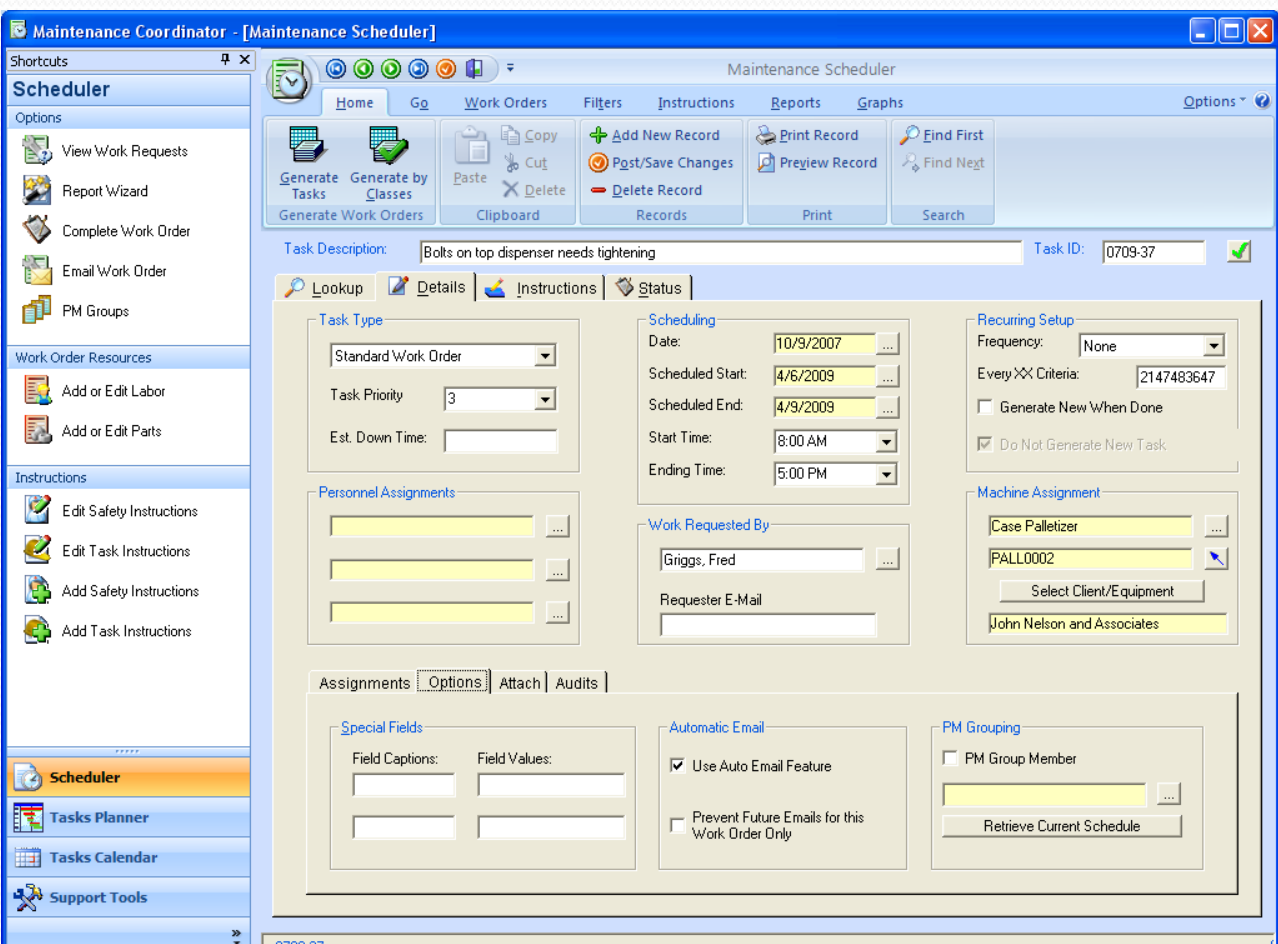

- Click on the 'Options" tab near the bottom of screen.
- Place a checkmark in the "Use Auto Email Feature" check box.
- Remove any checks in the "Prevent Future Emails for this Work Order Only" check box.

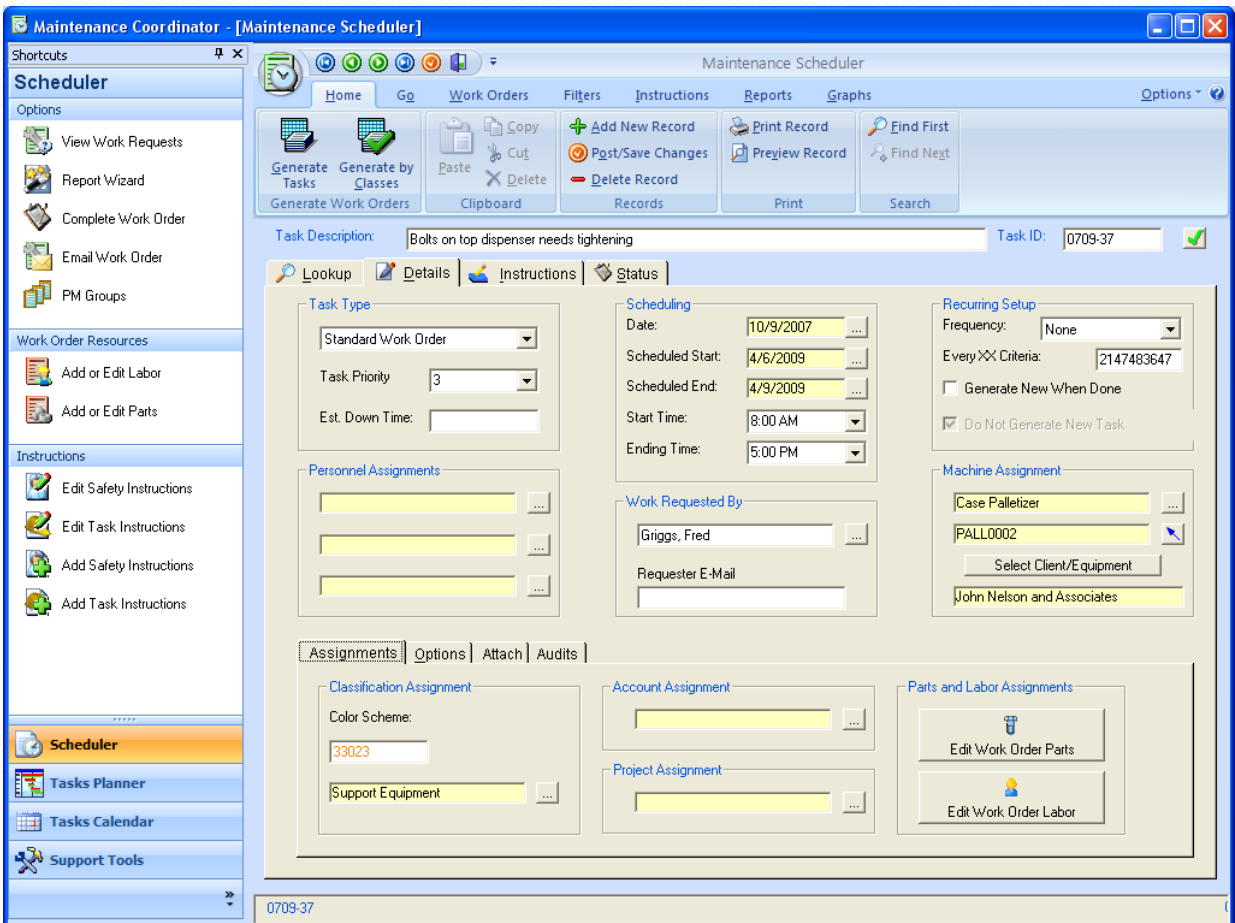

• Setup your Schedule Start and End Dates for this work order for sometime in the future.

- This work order is now ready for Auto E-mail use.
- Close the Scheduler.

## Setting Up the Auto E-Mailer

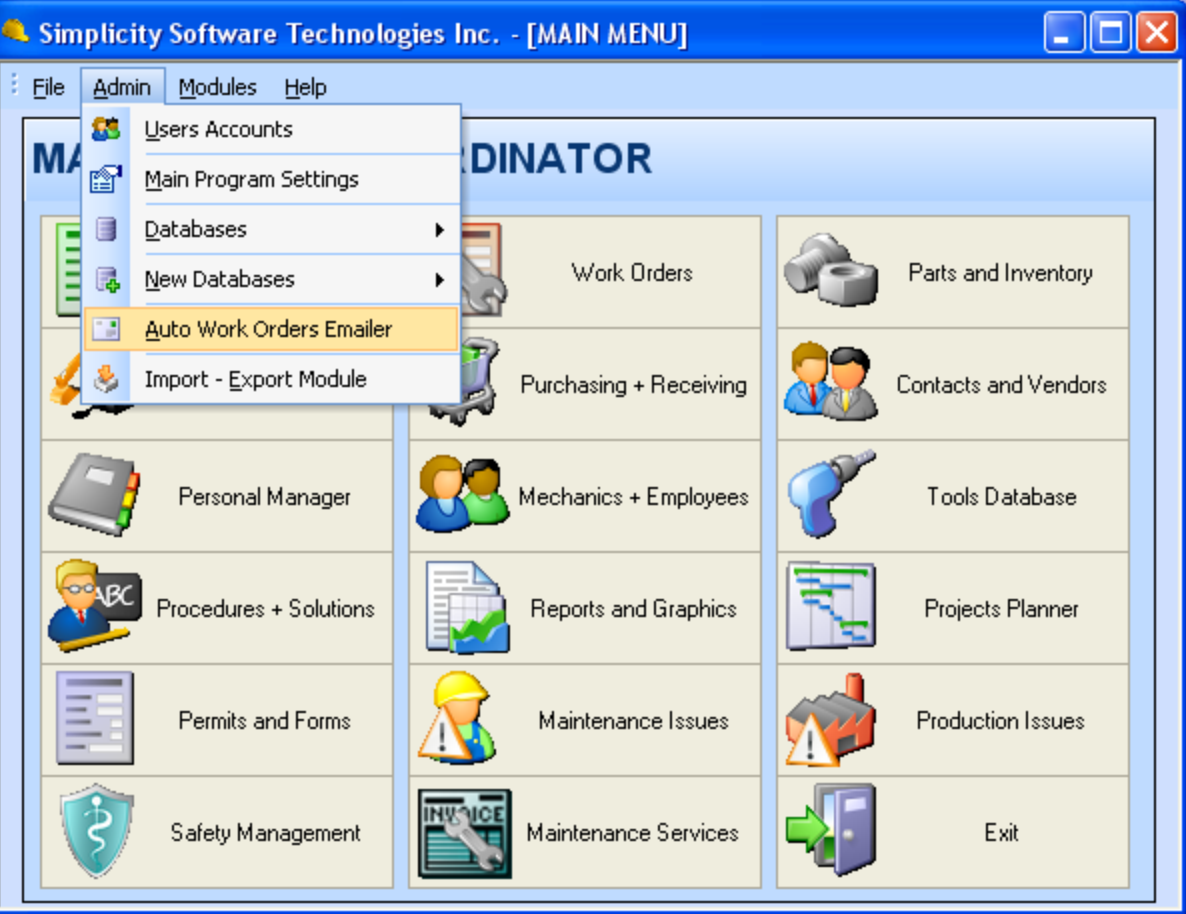

• From the Main Menu screen open the 'Admin" menu and select the "Auto Work Orders Emailer" option.

## Setting Up the Auto E-Mailer

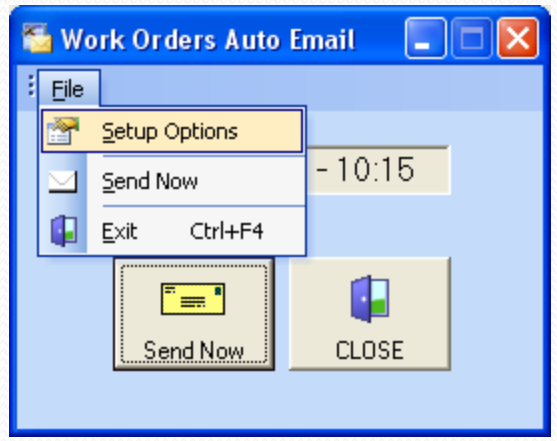

• Open the "File" menu and select the "Setup Options" option.

## Setting Up the Auto E-Mailer

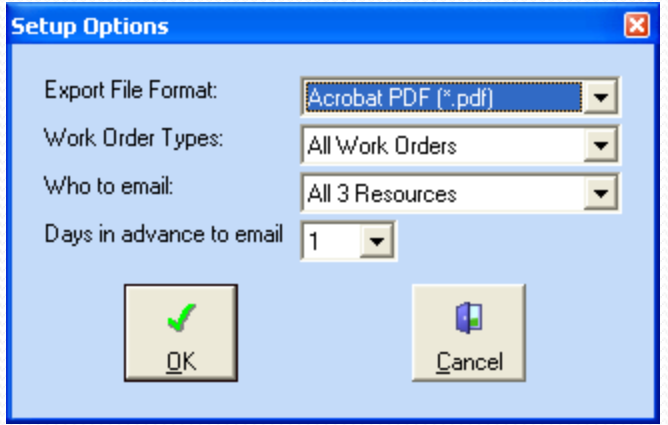

- Move to the various fields of this setup dialog and setup the criteria to your satisfaction.
- Click the "OK" button when done.

• Export File Format – This is the e-mail work order attachment file type. Either PDF or RFT (The file to be sent).

•Work Order Types – Recurring, Single Shot (Repair), or both.

•Who to email – The person or persons to email a copy of the work order when it becomes due.

•Days in advance to email – Mail a copy of the work order the day it's due or up to 7-days in advance.

## We're Done!

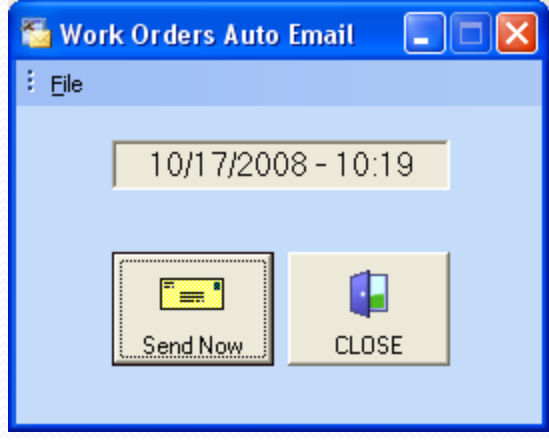

 Minimize the Work Orders Auto E-Mailer and let it run in the background.

The Auto E-Mailer will check the database around every 15 minutes or so to see if there are any new work orders ready to be mailed out. If it finds one it will mail it out as setup, and all automatically.